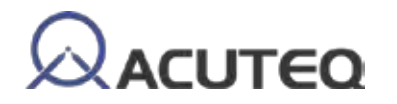

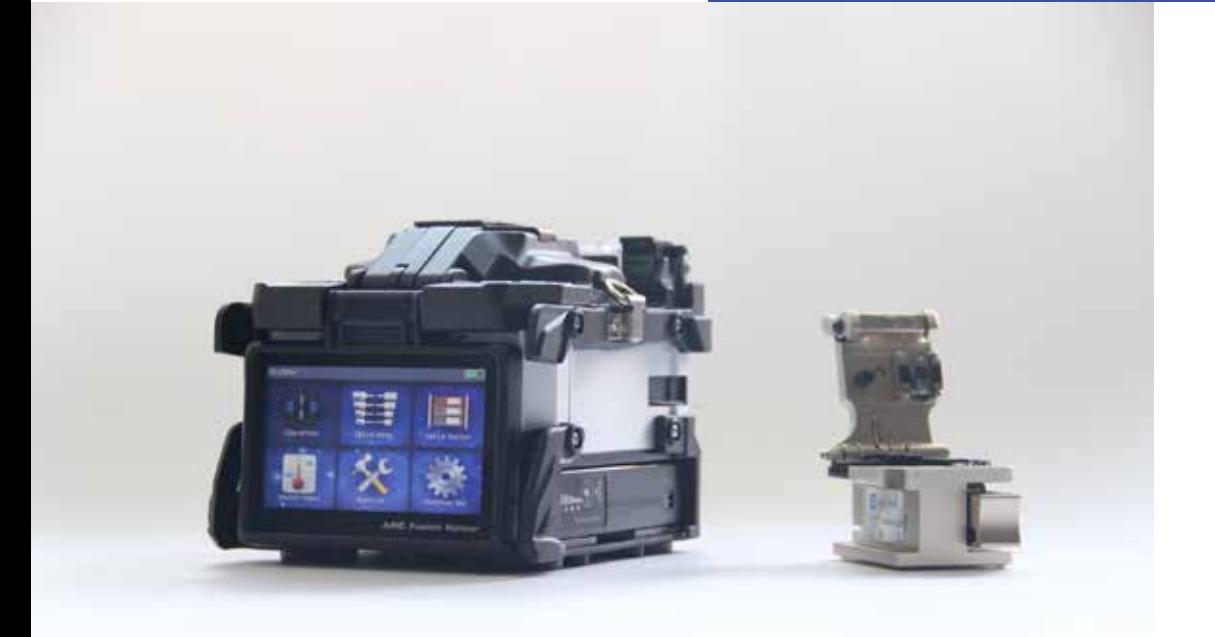

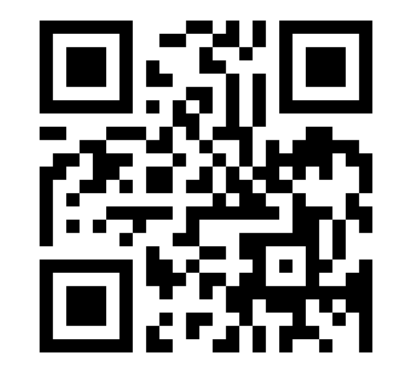

# Fiber Fusion splicer

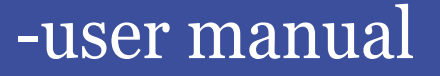

Acuteq Instruments Inc

#### Chapter 1: General Information

Thanks for choosing Acuteq fiber fusion splicer! This manual will introduce fusion splicer features and operation methods.

By applying innovative design and exquisite manufacturing technology this instrument will make users splice easily.

The new technology shortens splicing and shrinking time:

- 1, Micron-level parallel clamping,
- 2, Spindle high precision alignment algorithm
- 3, Contour detection technology

All three applications will ensure the arithmetic accuracy of the splicing loss estimation;

Slight-weight but tough outer casing will protect the instrument from various of harsh working environments.

For further details, please visit: www.acuteq.us.

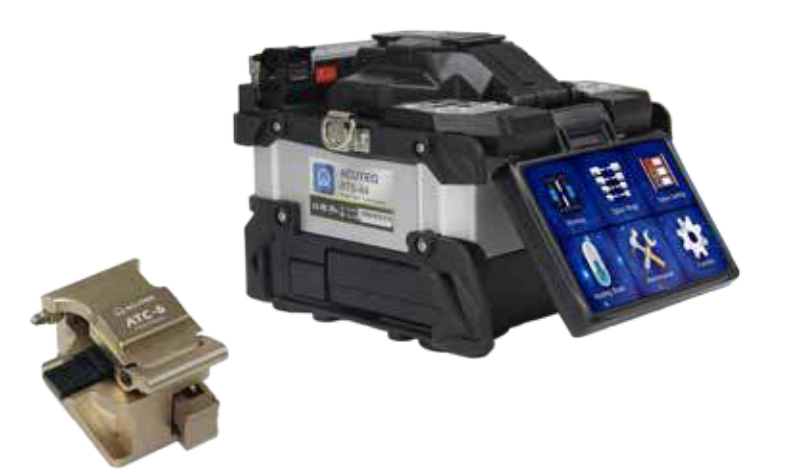

## Chapter 2 Technical Specifications

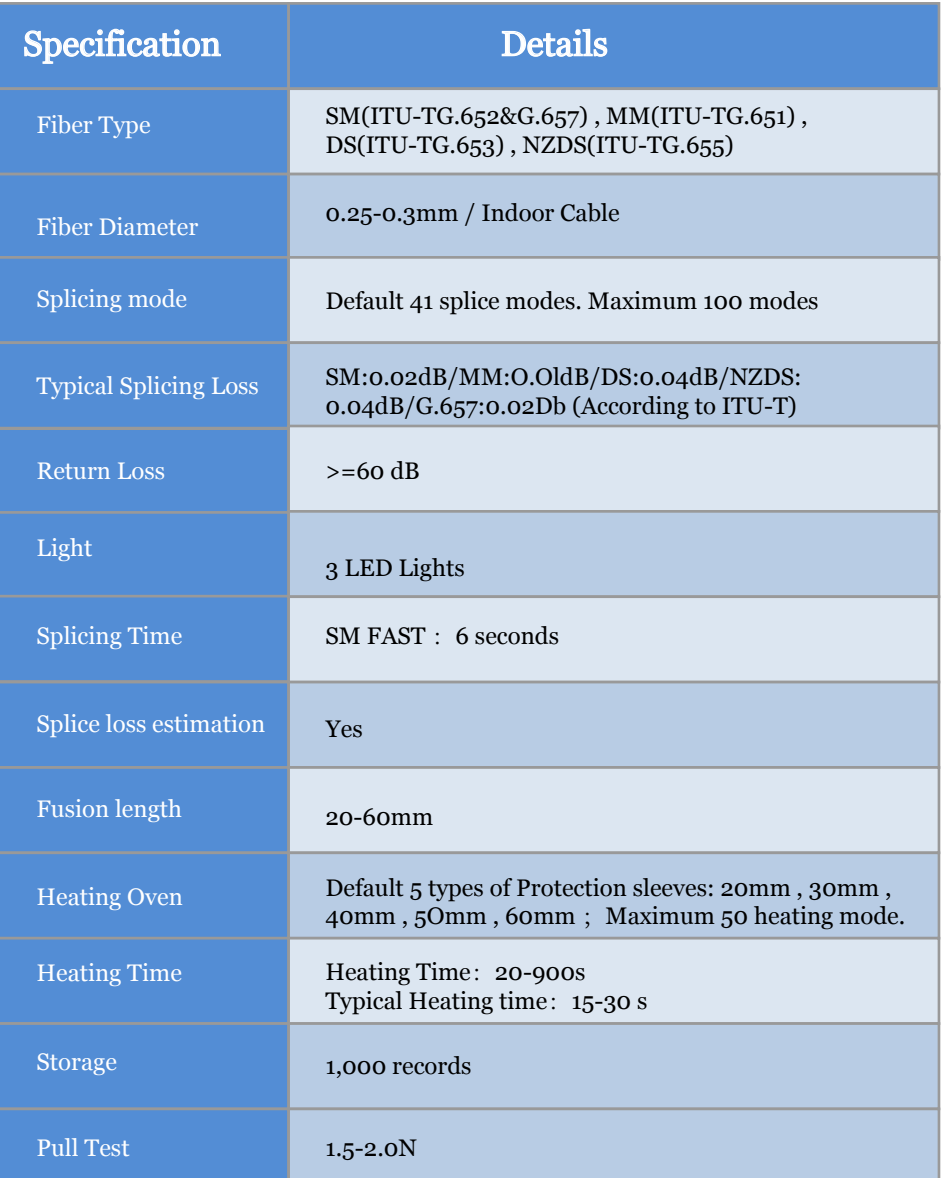

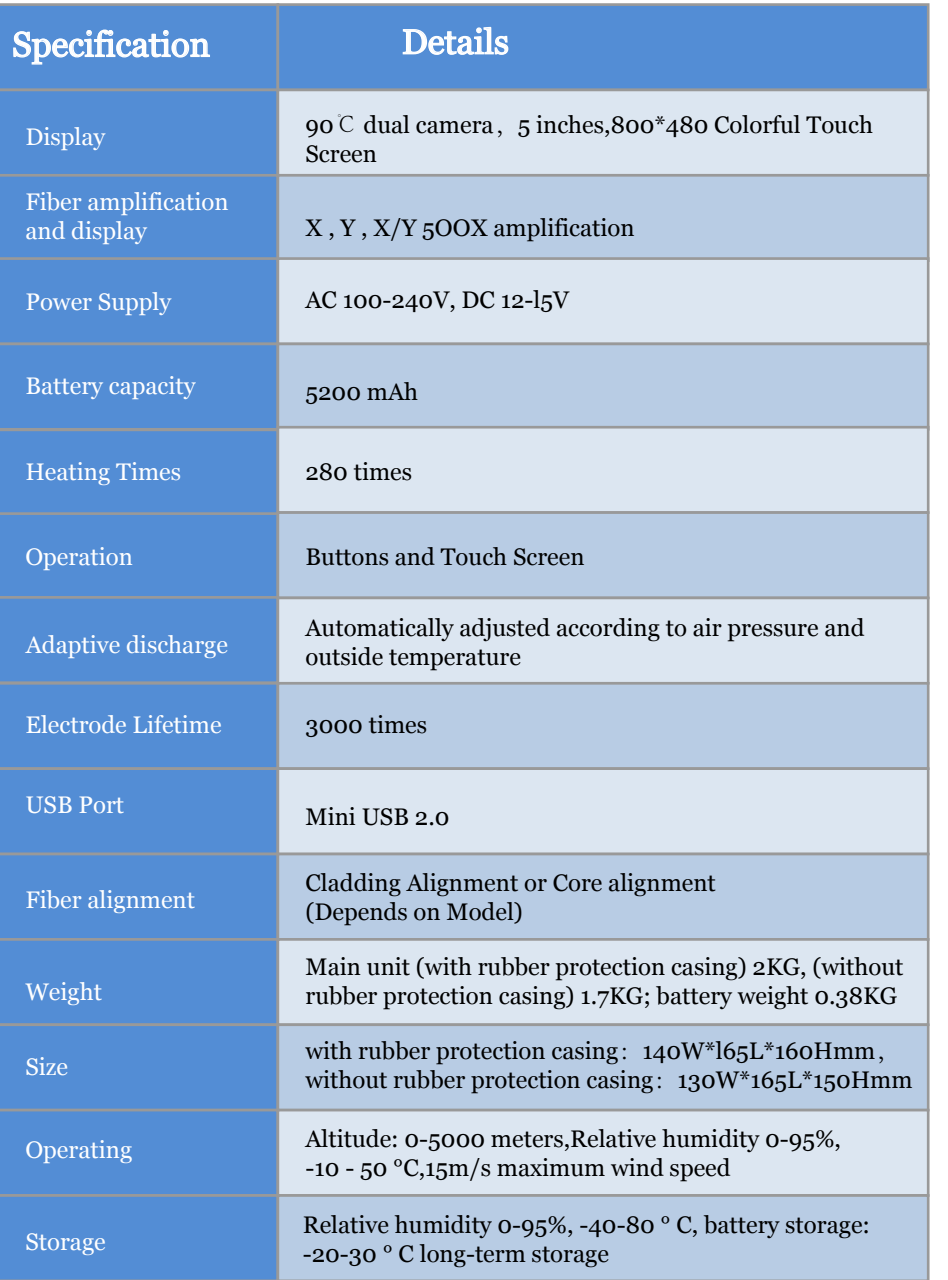

## Chapter 3 Installation

#### 3.1 Security warning

Fusion splicer is designed only for connecting quartz glass fibers not for any other purposes. When operating Fusion Splicer, Please follow below safety regulations.

1.Must not operate the fusion splicer in high-explosive hazardous situations.

2.Must not expose the fusion splicer near flames, electric shock, rain or high-moisture situations;

3, Must not touch the fusion splicer electrode when instrument is on.

4, Please put on protective goggles during fiber preparation and fusion. Otherwise, fiber debris entering the eyes, skin, or swallowing may cause very serious consequences. 5, Do not disassemble any parts of the fusion splicer except those are allowed in this manual. Also Replacing and adjusting internal components are only allowed to be made by the manufacturer or authorized personnel/company.

Remove the battery immediately, when below conditions happen.

1.Fuming, Smell, abnormal sound or abnormal heating happens.

2.Liquid or solid items are dropped into fusion splicer.

3.Instrument is broken.

If these matters happen, please contact the service center immediately. Otherwise, Instrument may get damaged and can not be restored. In extremely situation, it may even cause fire, injuries or else.

Always choose the original battery/power adaptor only. Improper AC power/adaptor may cause fuming, abnormal performance or else. It may even cause fire, injuries or else. When charge battery, do not stack the battery and adapter together to avoid over-heating problem.

#### Note:

To replace electrodes, please select the "Replace electrode" option in system maintenance, or turn off the power of the fusion splicer in advance. It is forbidden to perform the Discharge operation without installing electrodes.

#### 3.2 Cautions for battery 3.3 Maintenance

Please take battery out of Fusion Splicer, If instrument will not be used for over one month.

- 1. Do not transport or store batteries in or with metal products.
- 2. Do not charge or discharge in low temperature or high temperature. Otherwise it will shorten battery lifetime.
- 3. Do not connect the positive and negative terminals of the battery with metal objects.
- 4. Do not disassemble the battery or drop it into the fire.
- 5. Battery is 100% charged but working time is very short, Please replace the battery;
- 6. After fully charging the battery, disconnect the power adapter in time. Keep charging battery when it is already fuuly charged, it will shorten battery life time.
- 7. Do not heat battery or throw it into the water.
- 8. Do not put the battery into microwave or high pressure container;

9. Do not charge or use or place battery in hot situation. I may case fire or shorten battery lifetime. 10. Do not use fault battery. If the electrolyte leaks or the electrolyte is discharged, keep the battery away from the fire source to avoid fire accident or exploding. Do not touch electrolyte. Clean it with water immediately if you touch it accidently. Seeking medical attention if necessary.

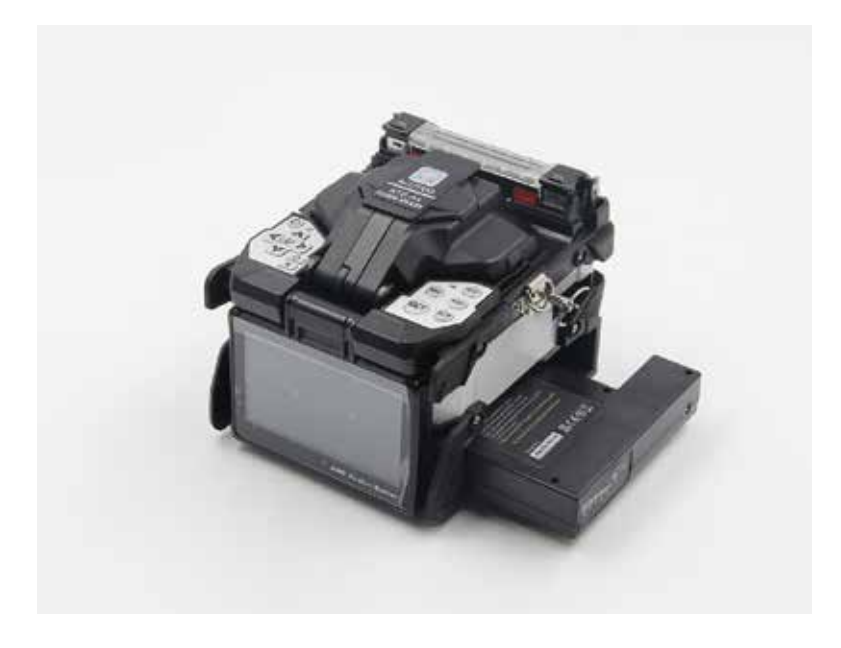

1.Check and clean the V-groove at regular basis.

2.Do not use tough objects to clean the V-groove or the electrodes

3.Use dry tissue to clean dust or other things from the fusion splicer;

4.If the appearance is not clean, Do not use propylene, paint thinner. users can use soft tissue with neutral cleaning solution to clean the fusion splicer.

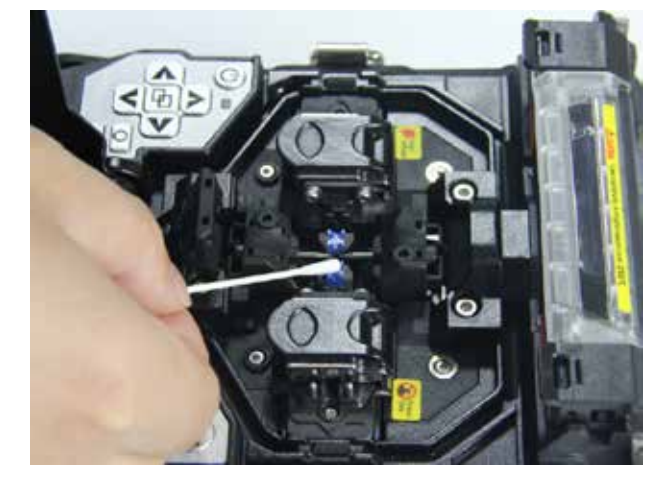

#### 3.4 Transportation and storage

1.Do not store the fusion splicer in excessively dusty or humid environment. Otherwise, it may result in electric shock. Performance of the fusion splicer may be also degraded; 2.Keep the humidity less than 95%

3.When the fusion splicer is transported from cold to warm atmosphere, Please try gradual heating method, otherwise condensation will generate inside the instrument, which will adversely affect the instrument;

4.The fusion splicer has been precisely calibrated. Please try to avoid impacting and vibration. Please use carrying case for long-distance transportation.

5.Avoiding to keep instrument in overheated environment;

6.To maintain the performance of the fusion splicer, it is recommended to do to calibration once a year;

7.The fusion splicer should be repaired by professional technicians. If there is any problem, please contact the manufacturer/authorized Personnel/Company.

## Chapter 4 Basic Operations

### 4.1 Appearance and power supply 4.2 Power supply

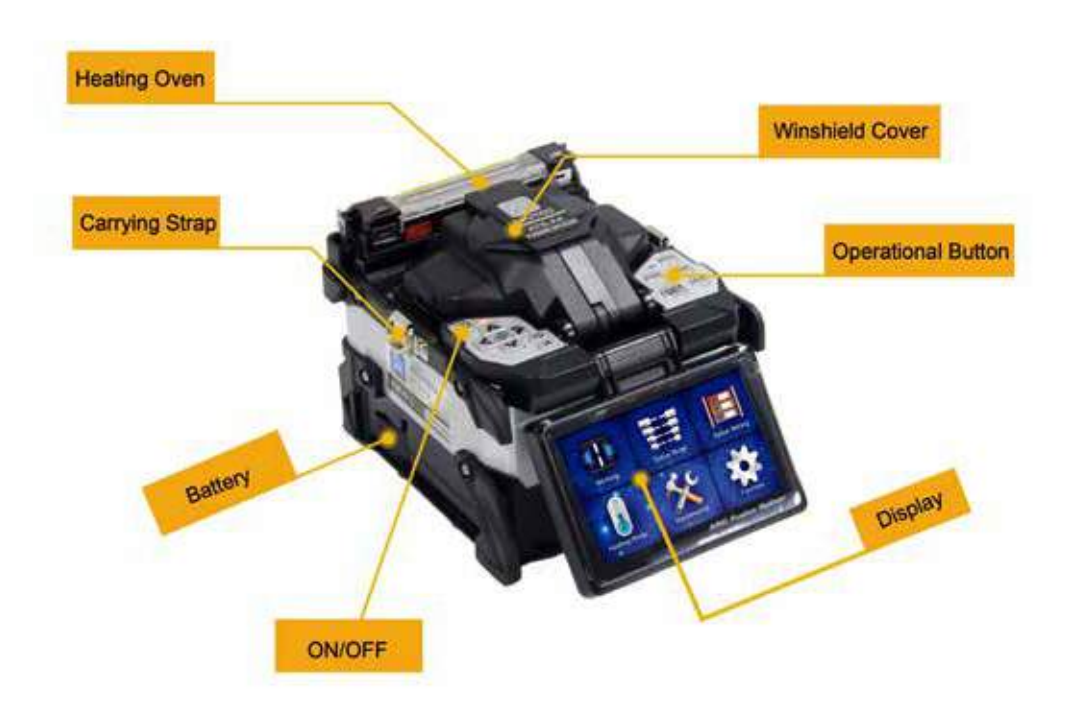

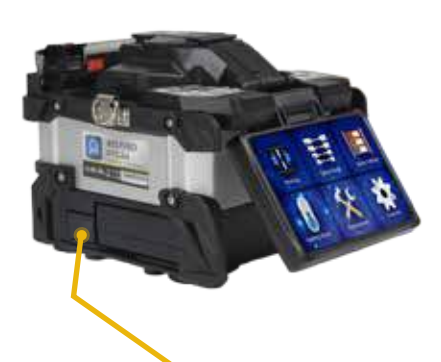

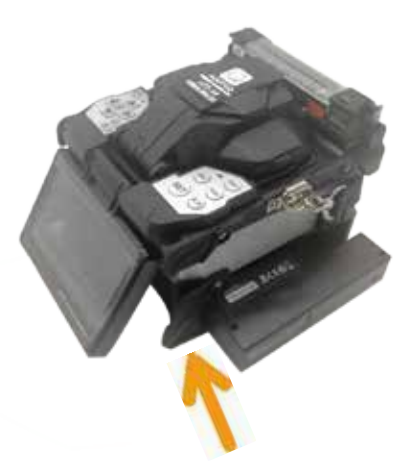

Remove Battery by releasing this button Insert battery as per arrow shows

#### 4.3 Power on

Press Power On, And wait Splicer to be ready

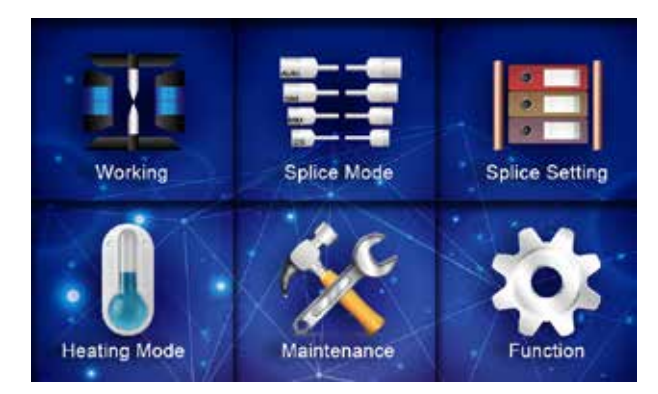

#### 4.4 Adjusting the display position

Adjust the display to the best angle for easy operation.

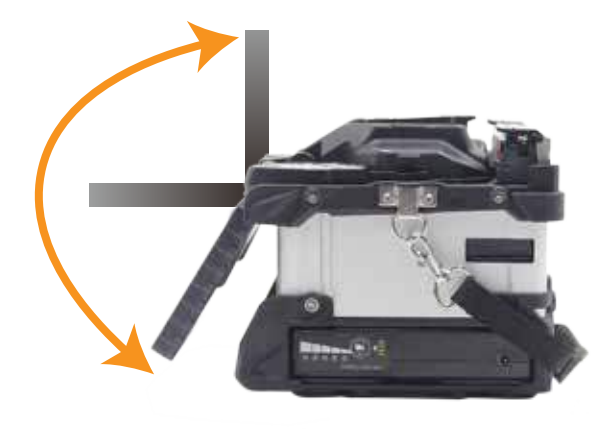

## 4.5 Adjust the height of the LCD backlight

Under the initial interface,  $\frac{1}{\sqrt{2}}$  adjust the brightness of the LCD backlight until it is clear.

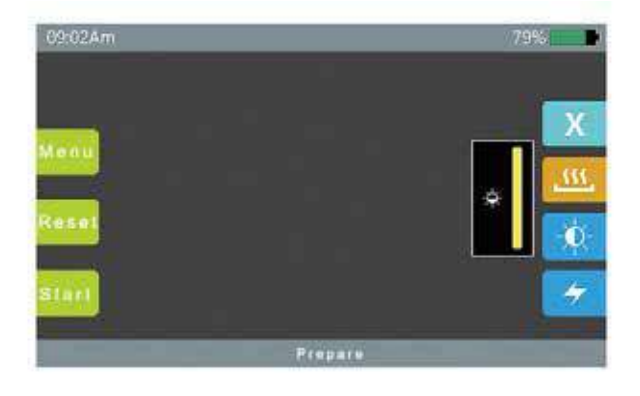

### 4.6 Prepare for splicing:

Before splicing, three steps are needed for fiber cable.:

1, Stripping coating

Stripping the jacket to leave at least 50mm, then removing the coating about 30-40mm.

2,Clean the fiber with alcohol.

3, fiber cleaving

To ensure the quality of splicing, Please choose high-precision fiber cleaver, Length of fiber cutting should follow this picture strictly.

**Note:** 

Please put on the heat shrink sleeve before all operations.

#### **[Important]**

Make sure the bare fiber and the splicing end-face are clean. Make sure fiber cleaver is clean, otherwise clean it with alcohol.

Tight clad

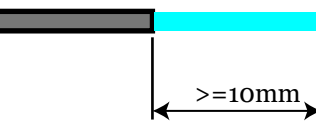

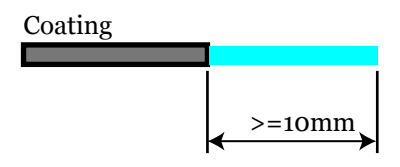

#### 4.7 Automatic Inspection

After the fiber is loaded into the fusion splicer, Turn on the fusion splicer. Splicer will perform discharge cleaning automatically. After that, check the fiber -end-face..

If the cutting angle is worse than the limit value, or the end face is not clean, buzzer will alarm and the display will also pop up warning info to advise user.

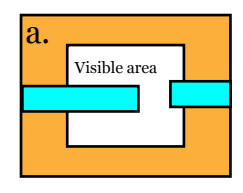

The fiber end face is shown in the visible area.

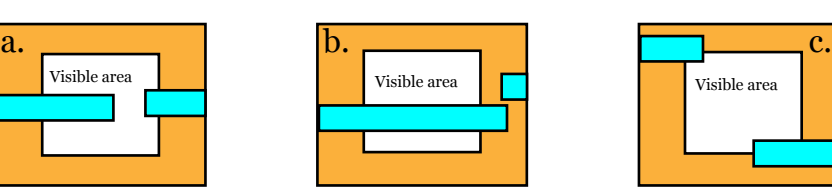

The fiber end face is beyond the visible area of the lens.

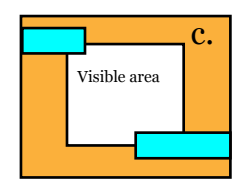

The fiber end face is above or below the visible area of the lens and cannot be found automatically.

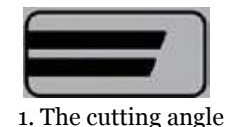

is too large

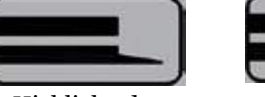

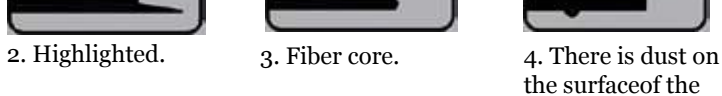

bare fiber.

## 4.8 Splicing steps

1 Turn on the fusion splicer power supply. When Splicing SM fiber (ITU-T G.652) only, Please select the [SM Mode] mode.

2 Confirm splicing and heating mode. When Splicing different types of fiber, Please select [Auto Mode] mode. In the case, Speed may be slower.

3 Clean the fiber coating or tight casing

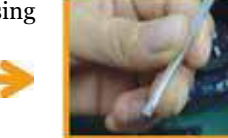

Insert the fiber into heat shrink sleeve

4 Strip and clean fiber, please use alcohol with concentration more than 99%

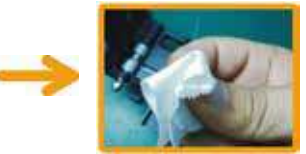

Please ensure that stripped fiber is clean. All objects like coating residue have been removed.

5.Place the fiber into the fixture.

Do not touch any objects in case fiber will not be clean..

6.Electrodes should be placed between the edge of the V-groove and the center of

the connection of the two pole electrode rods.Once Covered the windshield, Splicer will start the fusion splicing automatically. During this time, user can view the LCD screen.

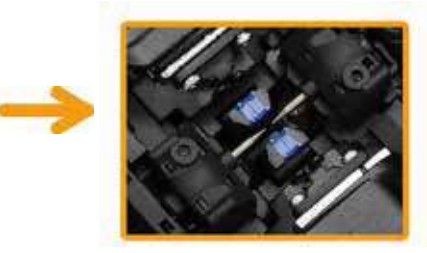

#### **Note:**

Do not slide the fiber along the V-groove. Fiber should be beyond the V-groove, but not exceed the tip of electrodes.

7 Take out that Spliced fiber and place the heat shrinkable tube in the middle of the heating oven. Move the fiber so that the fusion point is at the center of the heat shrinkable sleeve, then cover the heating furnace cover to start heating.

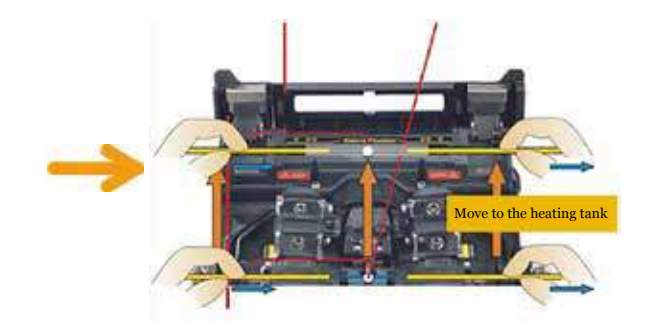

8 Process Finished

#### **Note:**

When there is a large splice loss or a high altitude changes of the environment, [Stabilization Electrode] and [Discharge Correction] must be performed before splicing.

#### 4.9 Zoom function

The user can click the screen twice to zoom the fiber splicing in screen. Through the Screen, user can determine whether the splicing status is good or not..

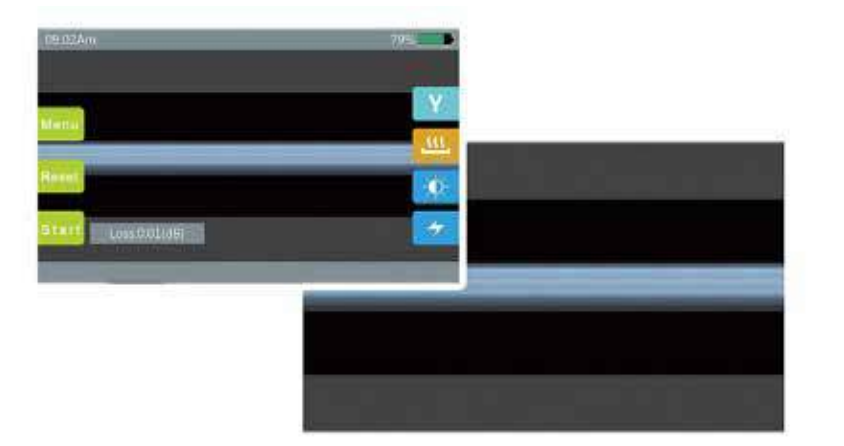

## Chapter 5 Splicing Mode

There are various fusion options modes inbuilt this fusion splicer. Splicing Options define current, time, and other important parameters. It is necessary to choose the proper splicing mode.

#### 5.1 Current splice mode

The current splice mode will be displayed at the top of the screen

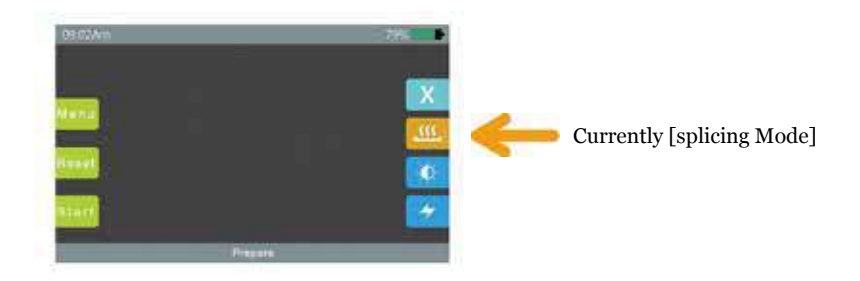

#### 5.2 Select the splicing option

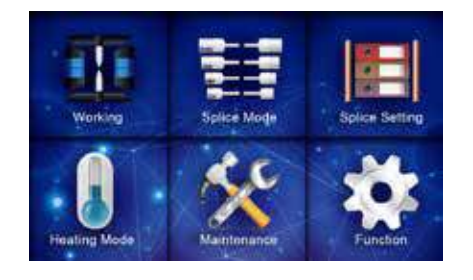

Click to select the [Splice Menu]

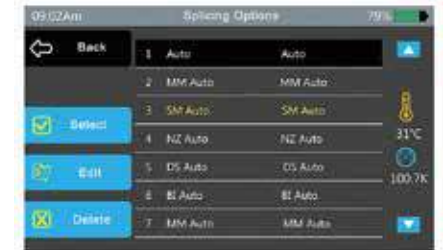

Choose the suitable splice option and press the Select button (the yellow script shows the currently selected splice option)

View the selected fusion mode Press [Back] to go back to the previous menu.

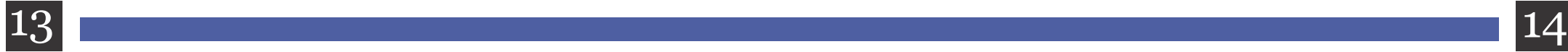

# 5.3 Splicing parameters of the general welding process

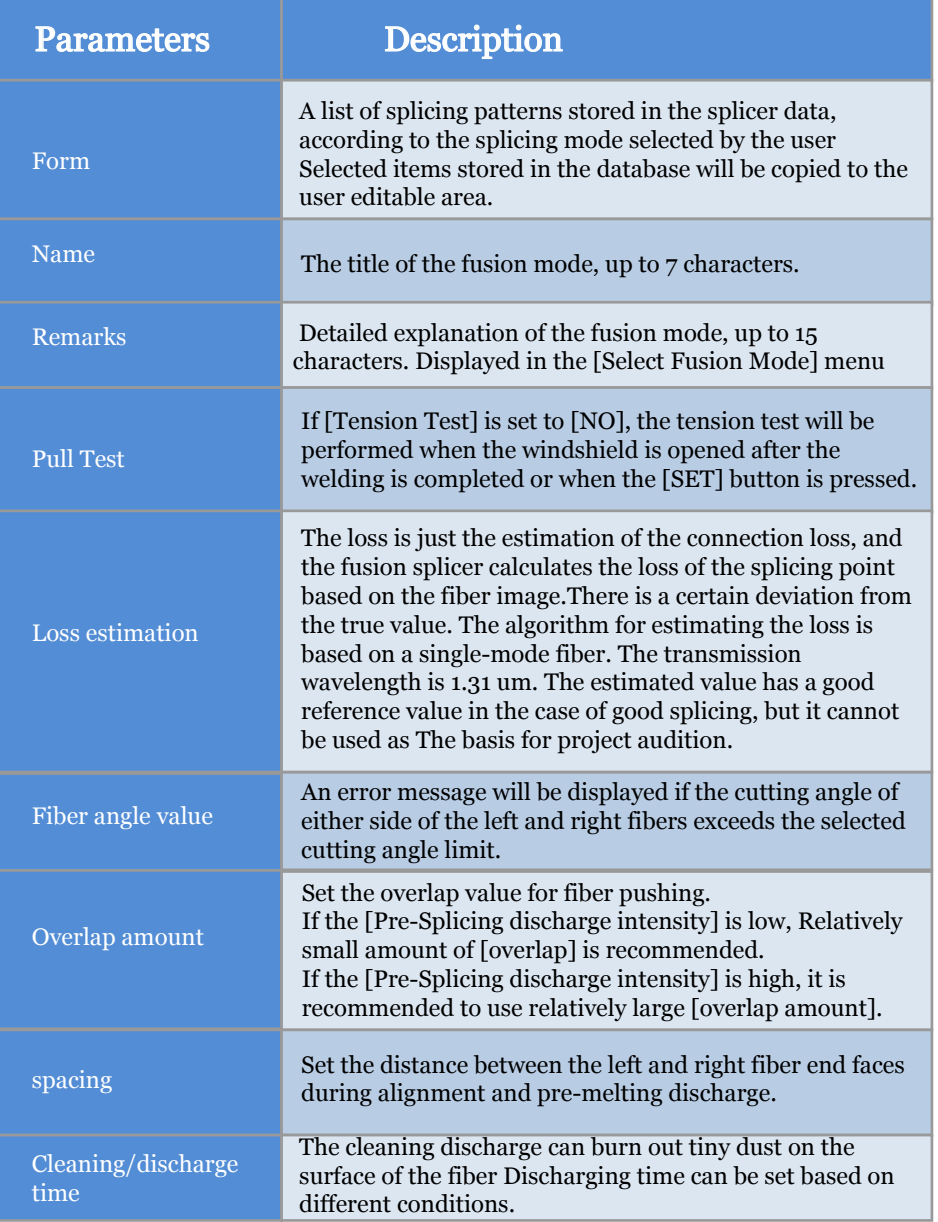

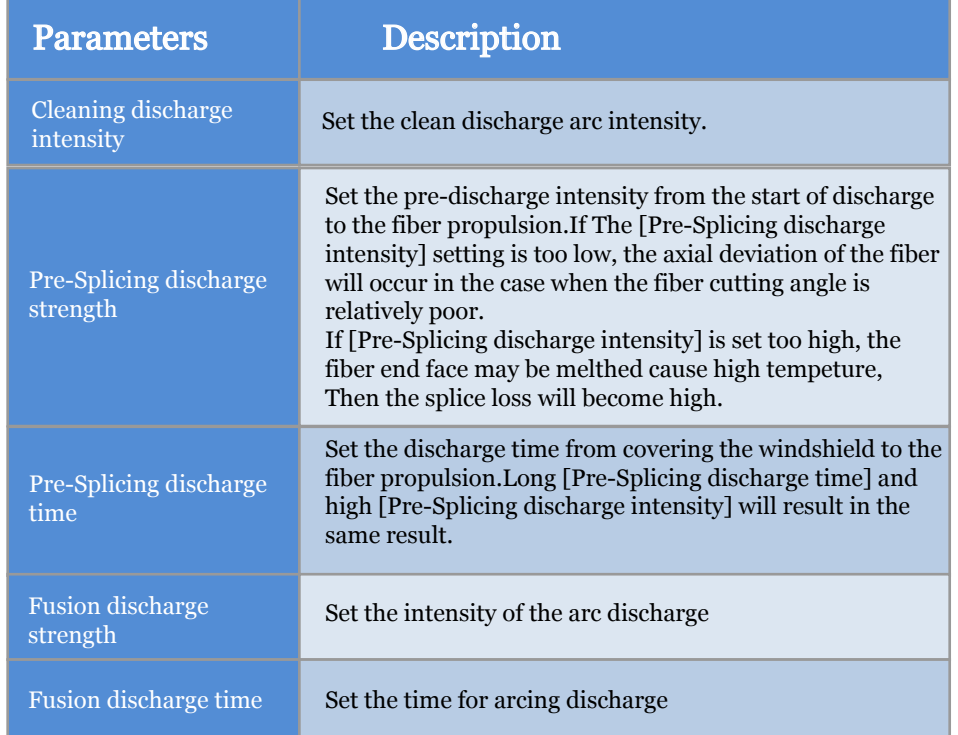

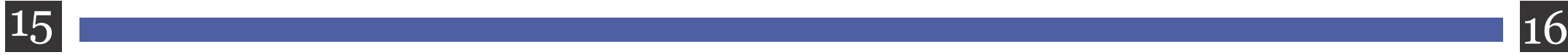

# Chapter 6 Splicing Options

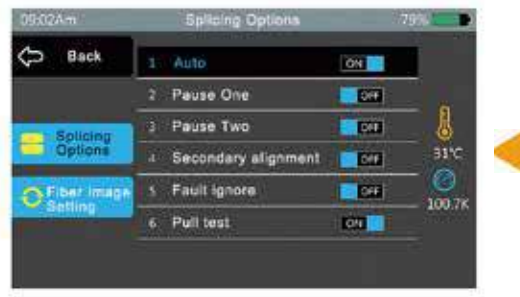

Go to the [Splicing Options] menu. Click on the selected item to modify the parameters.

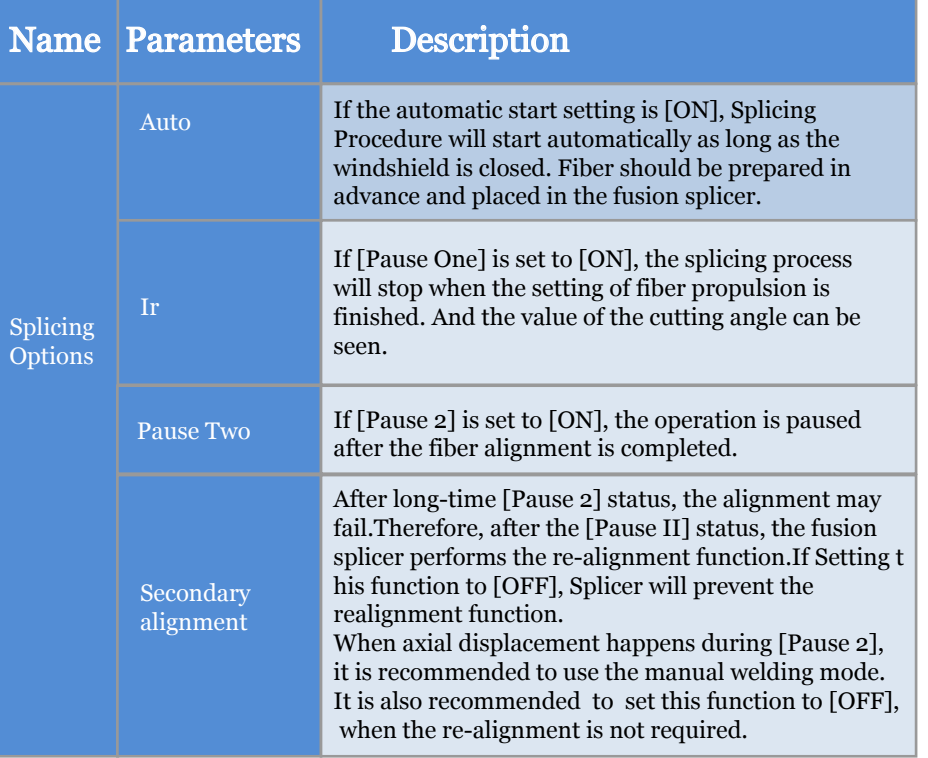

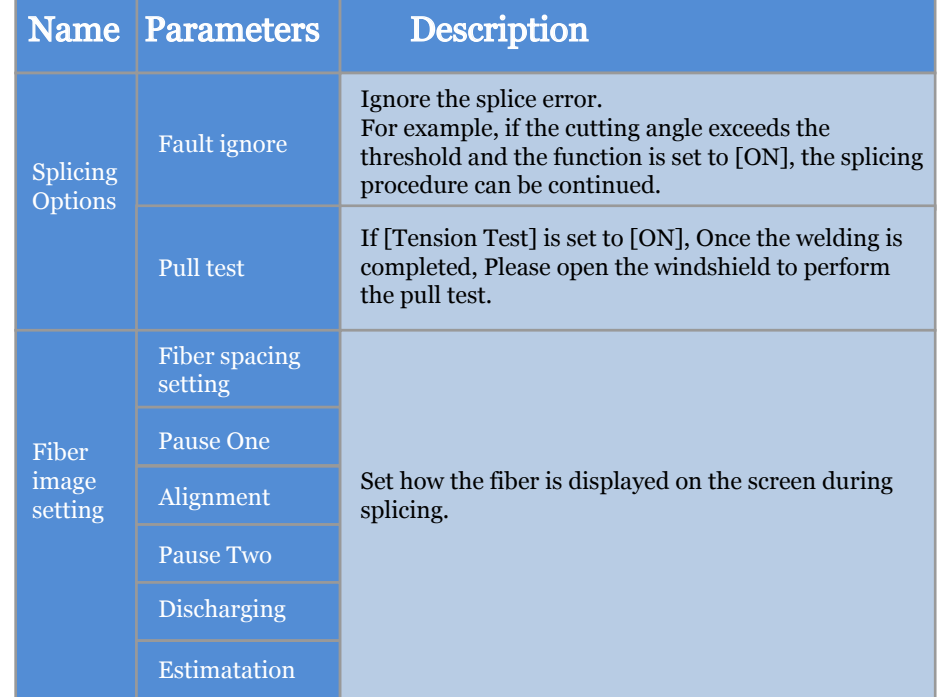

 $17$   $18$ 

## Chapter 7 Heating Mode

There are 50 heating options in the fusion splicer. 5 of them are default and rest of them can be customized. Select the suitable heating mode that meet the heat shrink tube. For different types of heat shrink sleeve, the user can edit the corresponding parameters in heating option.

#### 7.1 Select heating Option

Select [Heat Menu]

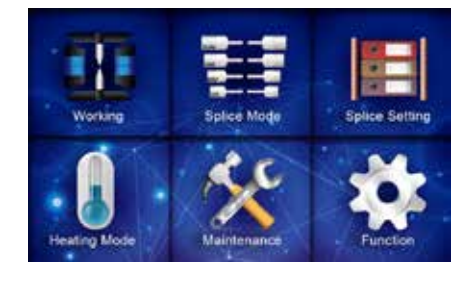

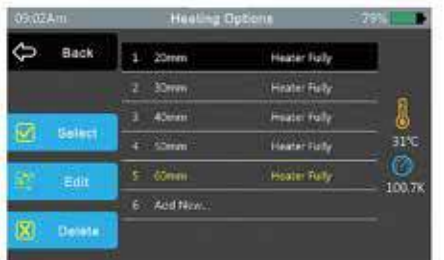

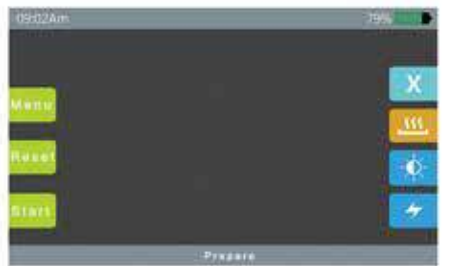

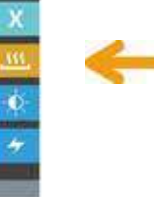

View the selected heating mode Press [Back] to go back to the previous menu..

Select the required heating mode, and press the button (the yellow script is the currently selected

Select [Heat Menu]

heating mode)

#### 7.2 Edit heating mode

The heating conditions existed can be edited and modified.

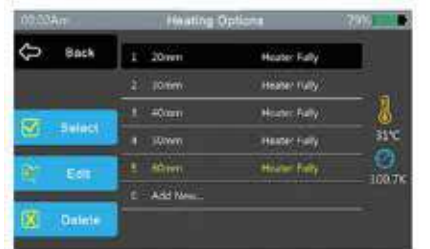

Go to [Heating Mode] and select the one you want to edit. Select [Edit] to customize.

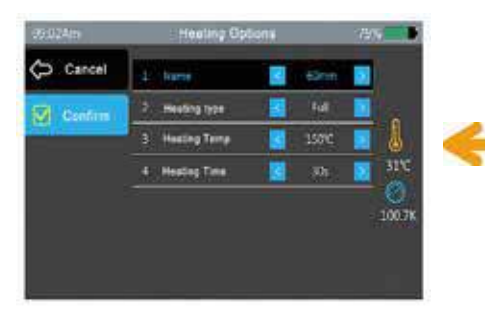

Select the parameter you want to edit and edit it. After editing, select [Confirm] or [OK]

#### 7.2 Deleting Heating Mode

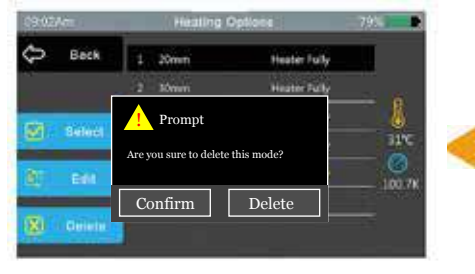

Go to [heating mode] and select the one you want to delete. Select [Delete]. A Pop-box appears, select [Confirm].

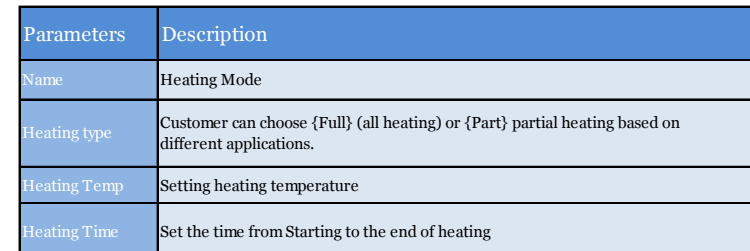

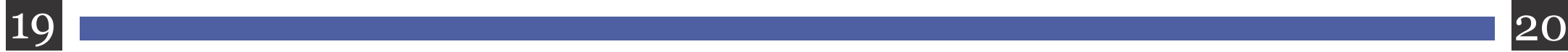

#### Chapter 8 Maintenance

#### 8.1 Dust Checking

Fusion splicer inspects fiber by imaging. Dust and dirt on the camera and lens may cause poor fusion results.

#### Steps

- Select [Dust Check] in [System Maintenance].
- If the fiber is placed, remove it and press the [SET] button to start the dust check.
- If dust is found during the test, the screen will pop [Execution failed] and display the location of the dust. Clean the objective lens and do [Dust Check] again until the screen prompts [Execution Complete].

#### **Note:**

If the dust is still there after cleaning the objective lens, please contact the your supplier.

## 8.2 Motor calibration

 Motors have been adjusted before shipping.However, These settings may change for various reasons. This feature will calibrate motor speed automatically .

## Steps

- Select [Motor Calibration] under [System Maintenance].
- Prepare the fiber and place it into the fusion splicer. Then press the [SET] button.
- Speed of all motors will be automatically calibrated. After completion, it will prompt [Execution completed]

## 8.3 Stabilizing electrodes

 When suddenly changes happened to the external environment, the discharge intensity may become unstable, then it will increase the splicing loss..

 Especially when the fusion splicer moves from a low altitude to a high altitude, it takes some time to stabilize the discharge intensity.

 In this case, the fusion splicer can accelerate the process of stabilizing the discharge intensity by stabilizing the electrode, and it is necessary to perform several times tests until the screen displays [execution completed].

#### Steps

Select [Stabilized Electrode] in [System Maintenance].

Prepare the fiber and place it into the fusion splicer.

After pressing the SET button, the fusion splicer will automatically execute the stabilizing electrode according as the following procedure:

- 1, Discharge 5 times to determine approximate electrode position
- 2, Quick-Splicing.
- 3, Performing 16 times of stable electrodes to identify electrode position precisely.

#### 8.4 Discharge Correction

Environments such as temperature, humidity, and air pressure are constantly changing, which causes the temperature of the discharge to constantly change.

The machine is equipped with temperature and air pressure sensor, which can collect the external environment parameters and send to the CPU, so that CPU will adjust the discharge intensity to maintain a stable state.

However, Changes in the discharge intensity caused by motor wear and fiber debris adhesion cannot be automatically corrected. And when the center of the discharge is high, it will move to the left or right. In this case, the fiber fusion position is offset relative to the discharge center, and a discharging correction is required to solve these problems.

#### **Note:**

What discharging correction corrects are the internal condition parameters, not the discharge intensity value.

#### Steps

- Select [Discharge Correction] under [System Maintenance] to display the discharge correction screen.
- Prepare the fiber and place it in the fusion splicer. Press [SET] to start the discharge calibration.

If the prompt is completed, re-cut the fiber for discharge calibration, and do not quit the discharge calibration page.

#### **Note:**

The discharge calibration requires multiple operations to make sure it will be successful.

Remove the old electrode, loosen the screw attached to the electrode cover, and remove the old electrode rod.

Be careful not to pull out the wiring when replacing the electrode rod.

Clean the new electrodes with clean gauze or lint-free cloth moistened with alcohol, then install it into the fusion splicer. Cover the electrode cover and tighten the screws.

· It is strongly recommended to make electrode discharge correction after replacing the electrode (Procedure will be explained in this manual), otherwise splicing loss or splicing strength cannot be guaranteed.

#### 8.5 Electrode setting

Cause of lifetime, The electrodes should be cleaned or replaced periodically. Otherwise, the splicing loss will become higher and also the splicing strength will be lowered. Set the electrode usage reminder. It is recommended user to replace new electrodes after using over 2000 times.

Also When the number of discharges of the electrode reaches 3000 times, it will prompt [Please replace the electrode rod] after turning on the machine.

To replace the electrodes, press [Replace Electrode] in [Electrode Setting] or just turn off fusion splicer and replace it.

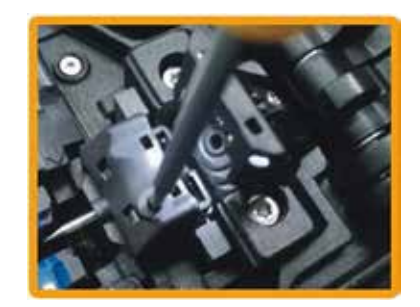

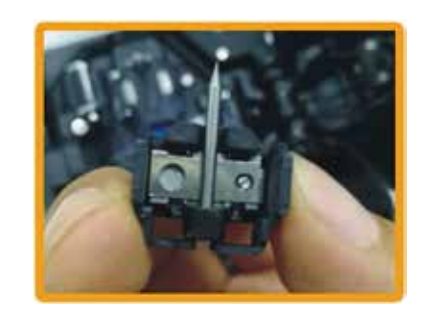

## Chapter 9 Other Functions and Applications

#### 9.1 Data Storage

This fusion splice can store 1000 splicing results maximum. The stored data content varies depending on the splicing mode.

Display Splice record

 --Go to the [Splice Record] menu and select [Show Fusion Record] to view it. Clear Splice record

 --Select the [Clear Fusion Record] option, enter the machine password, select [Enter], then user will be able to delete all the splicing records.

Cancel data storing

--If the user does not want to store the splice record, select [ON] in the [Record Storage]

option.

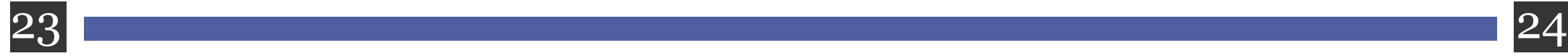

## 9.2 system settings

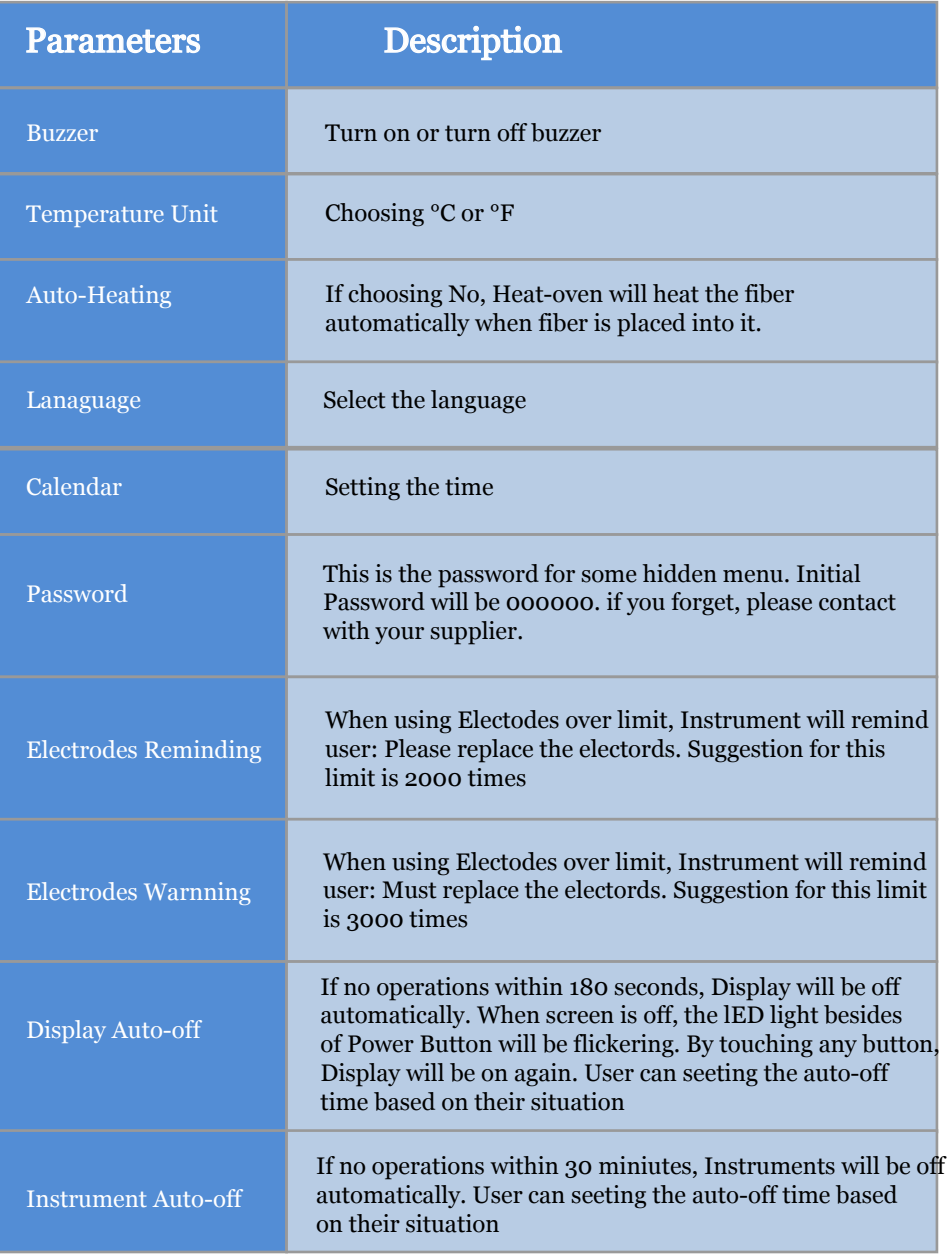

# 9.3 System Information

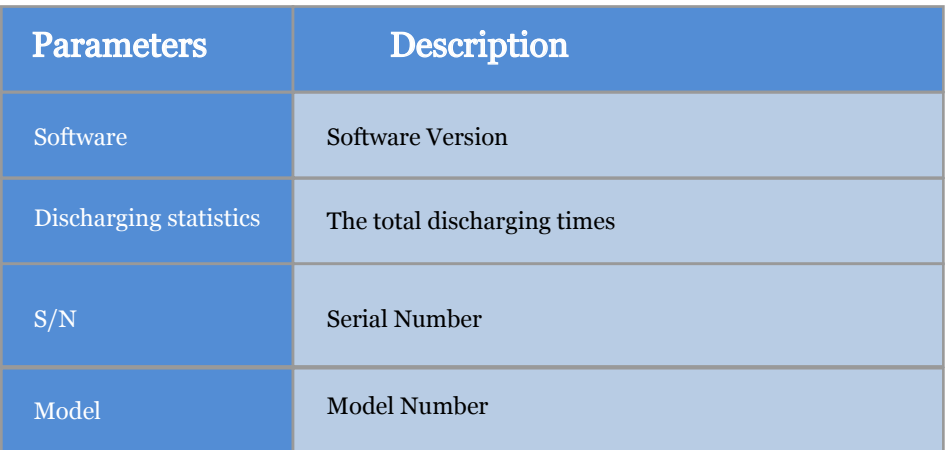

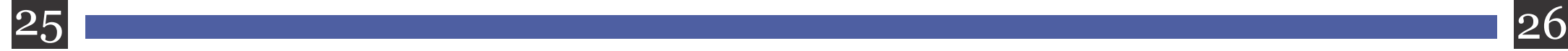

# Chapter 10: Splice loss is too large and the solution

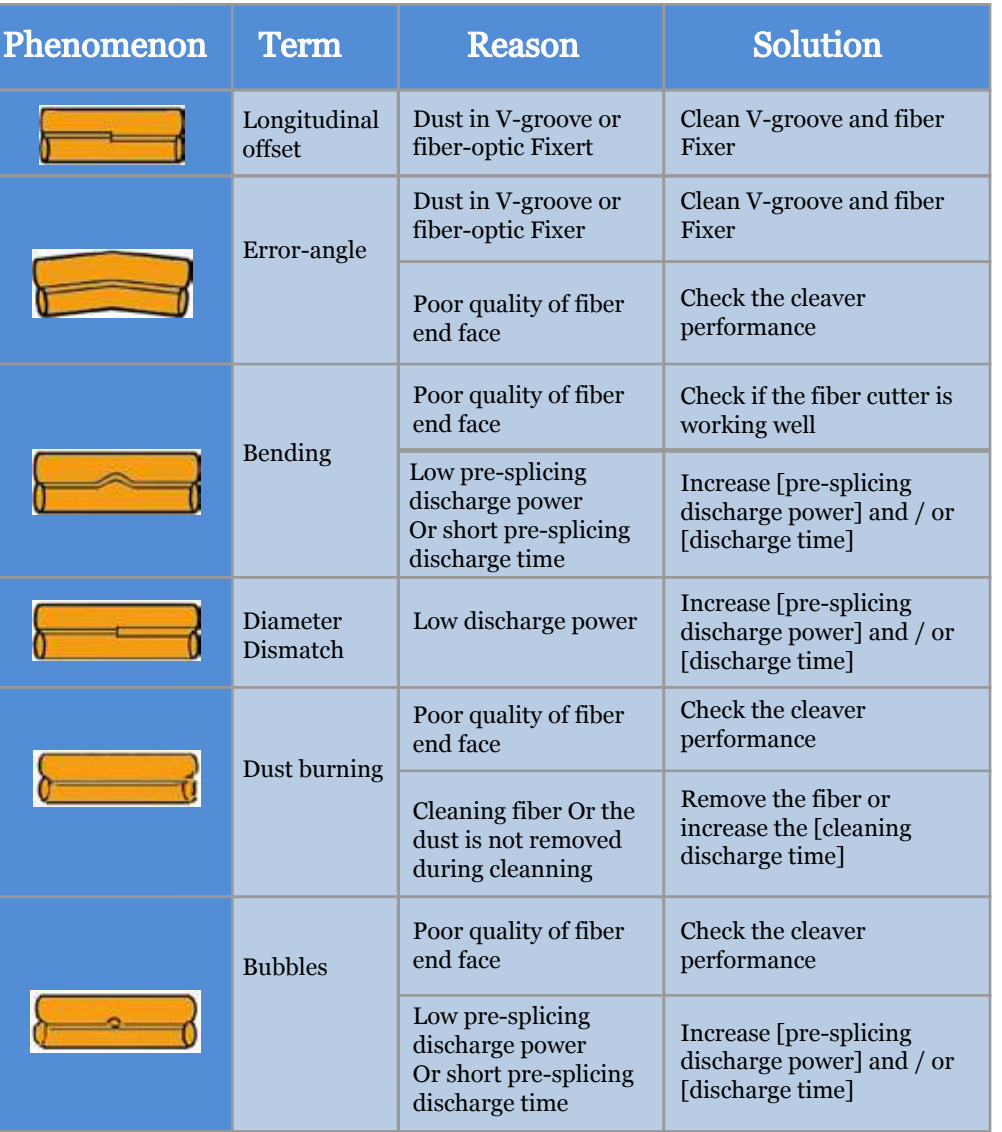

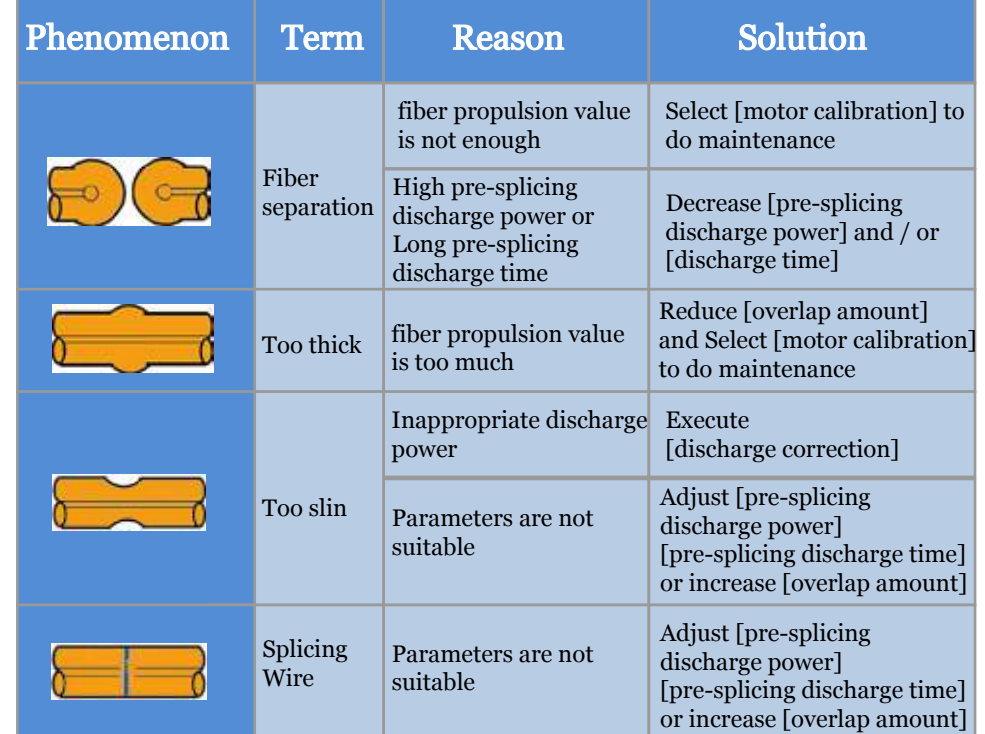

#### **Note:**

When different fibers (different diameters) or multimode fibers are fused, the fusion splice sometimes may generate one vertical line - [Splice wire], which does not affect the weld quality (splicing loss and weld strength).

# Chapter 11 Common Error Messages and Solutions

If an error message appears on the screen while using the fusion splicer, refer to the processing methods in the table below. If the problem cannot be resolved, then There may be a malfunction of the fusion splicer. Please contact your supplier.

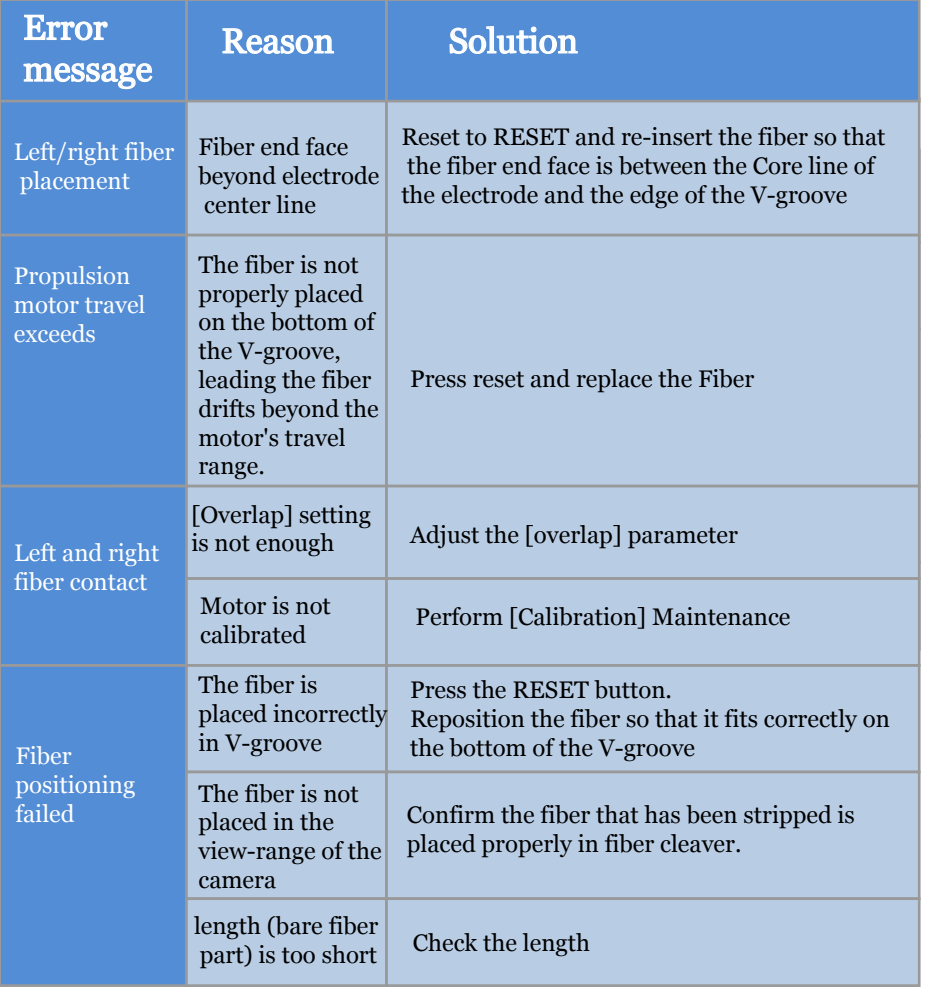

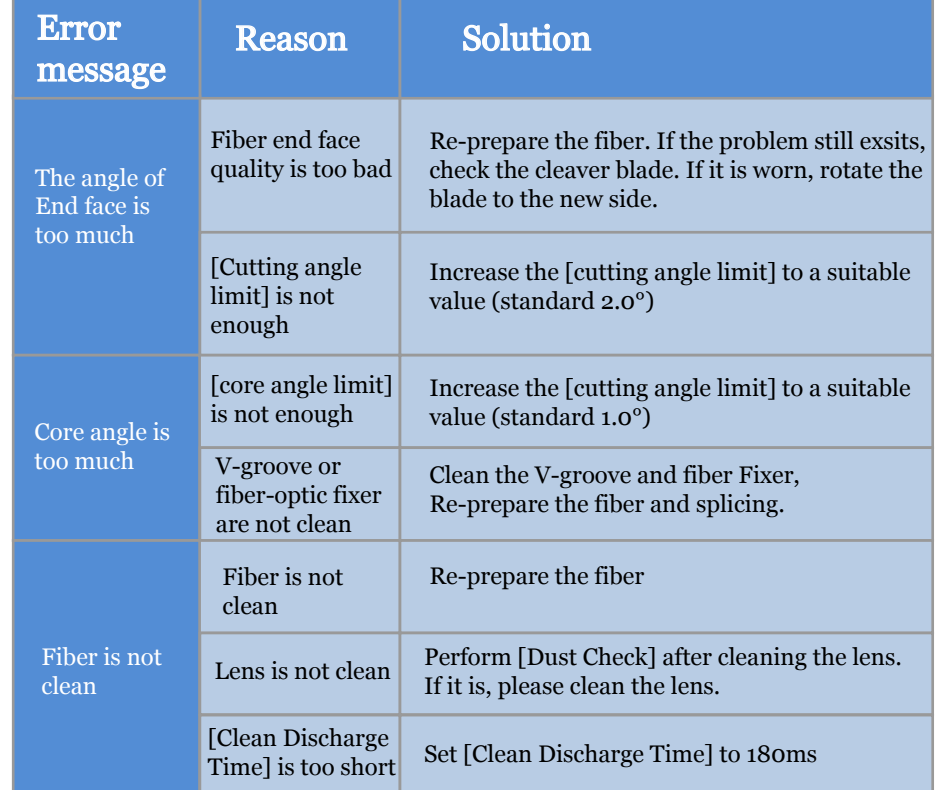

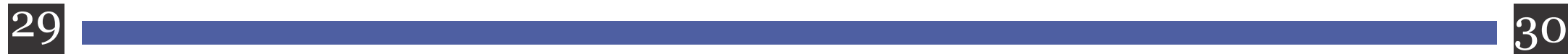

# Chapter 12 Common Faults and Solutions

The following is a list of common troubleshooting solutions for user's reference. If the user can't solve it, Please contact your supplier.

Reason Solution

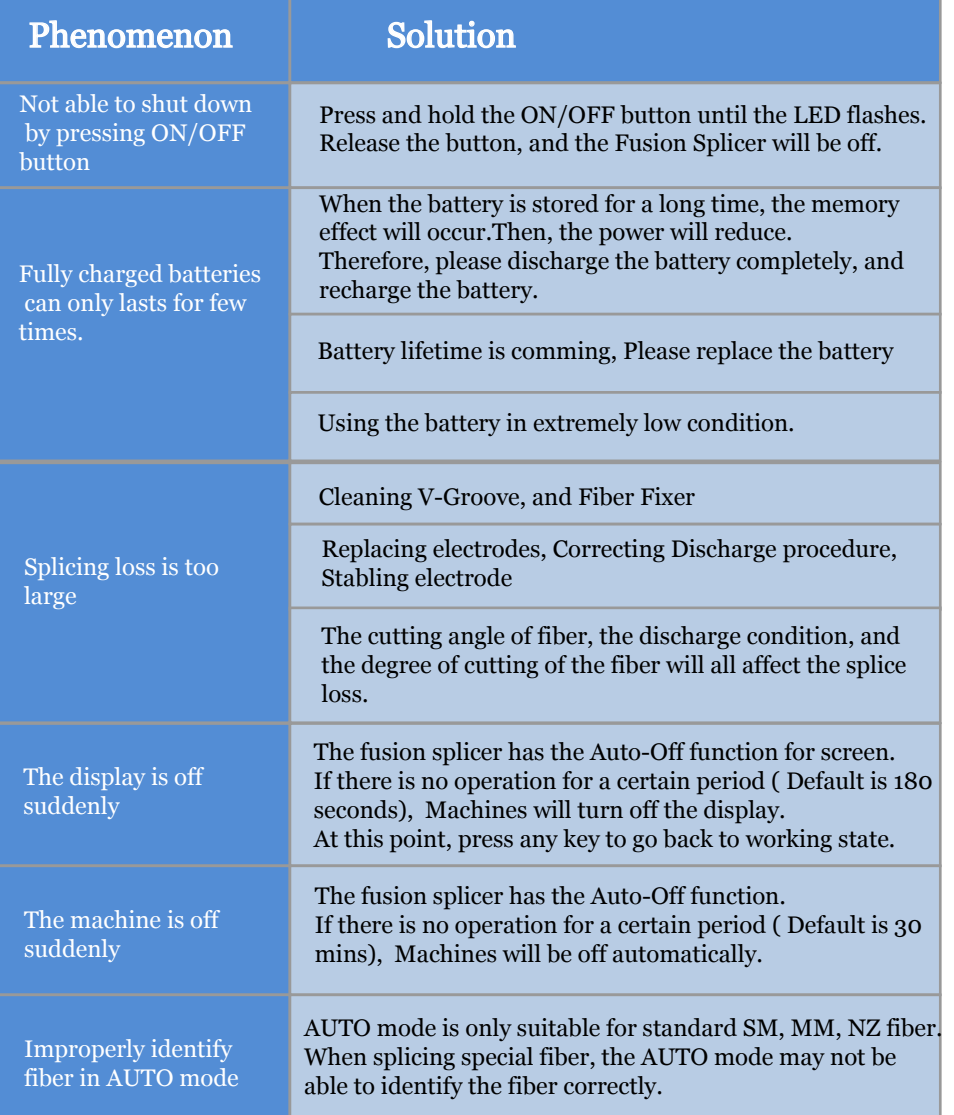

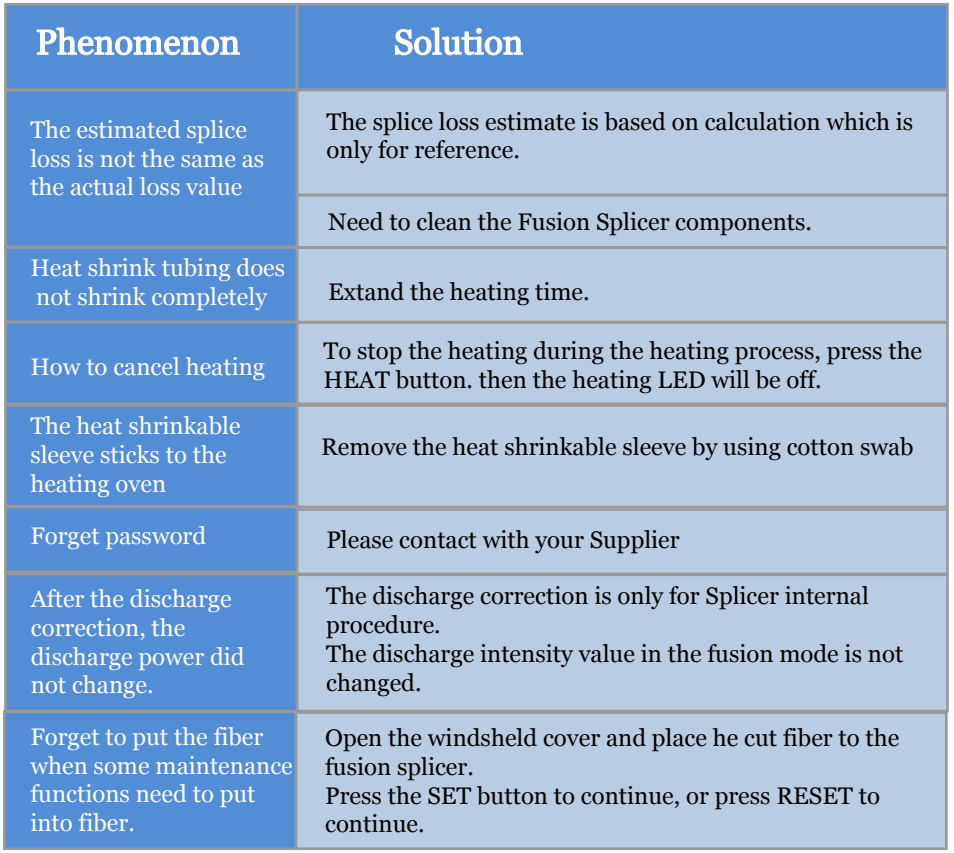

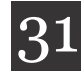

## Key Panel:

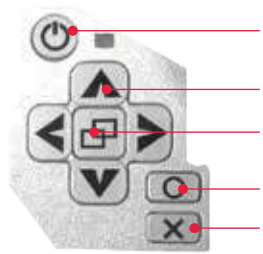

ON/OFF button power switch

Arrow keys select direction, change quantity

Menu key Open the main menu

OK button open / save

Reason Solution

ESCAPE Key Return to Previous Screen

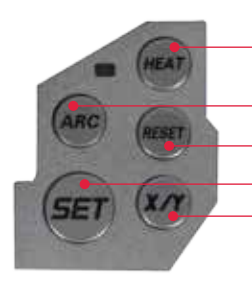

Heating button Execute / cancel heating

ARC button discharge

RESET button cancel execution and return to the default state SET button perform splicing

X/Y button Switch X/Y screen

#### Indicator description:

Turn on the power Press the power until the LED light is always on (red)

Turn off the power Press the power button until the LED lights up (red) Heating indicator (blue)

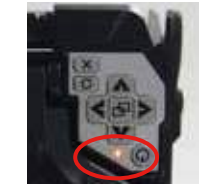

Heater LED

Press Key until Blue LED Turns On

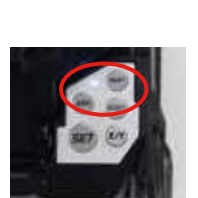

### How To Recharge Battery Pack:

- AC input range: AC 100-240V, 50-60Hz
- Do not use a non-original power adapter to charge the battery
- Do not stack the battery pack on the power adapter while charging
- **▲ Confirm that the power saving function** is able to be turned on when using the battery

#### How to check the battery level

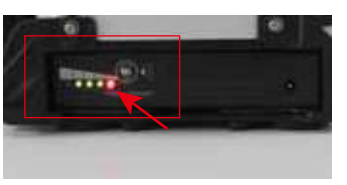

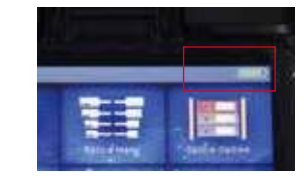

## Cleaning work before Splicing:

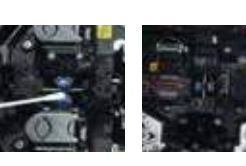

V Groove:

- $\blacktriangle$  Clean the V-groove with a cotton swab dipped with alcohol
- Use the prepared fiber to clean V-GROOVE to make there is no other objects
- Use a clean cotton swab to remove excess alcohol.

Fiber Cleaver: ▲ Clean elastic cutting mat ▲ Clean rubber material Cleaning blade surface

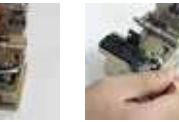

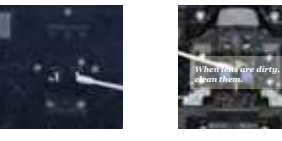

Cautions for Cleaning: 1. Do not touch the electrode rods

2. Please use alcohol with a concentration of 99% or higher.

Fiber Clamp Chips: Objective Lens:

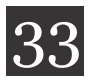

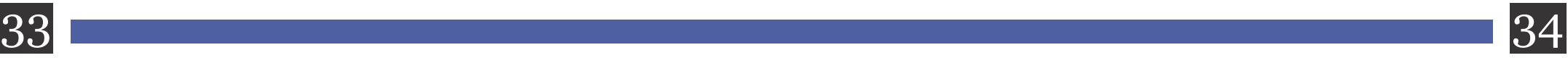

## Error info may show:

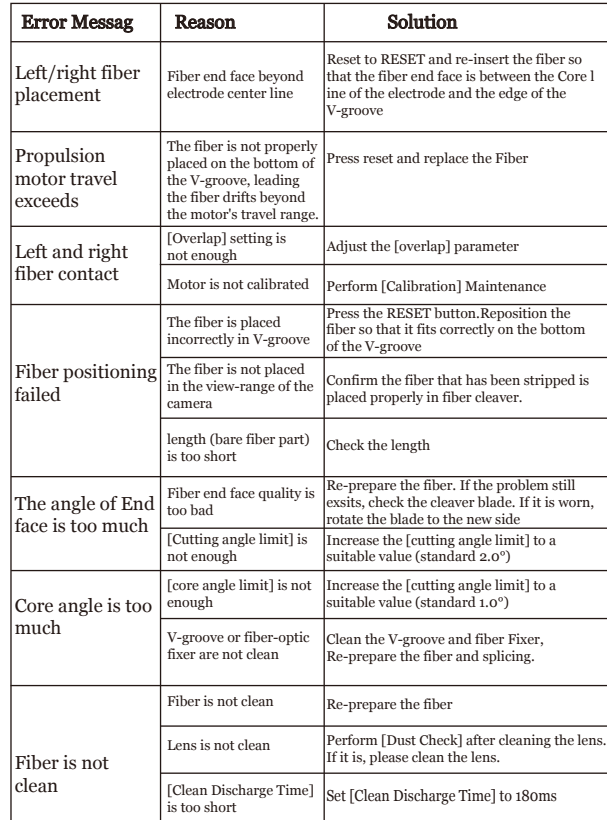

Reason Solution

## Replace the electrodes:

when the "Please replace electrodes" show out or the electrodes cap is damaged.

1. Execute [Replace Electrode] in maintenance menu.

2. Replace a new pair of electrodes by using screwdriver.

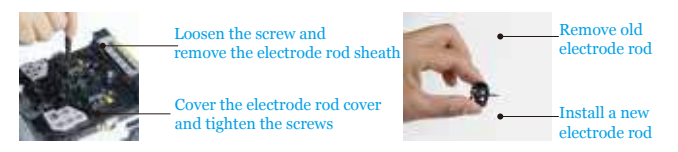

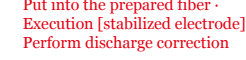

Put into the prepared fiber ·

## Splicing Procedure:

**1.Turning on the fusion splicer**

When splicing only standard SM fibers (ITU-T G.652.), "SM Auto" mode is recommended.

**2.Choosing fusion and heating mode**

**3.Cleaning the fiber coating or tight buffer**

When splicing different types of fiber, Please choose Auto Mode in this situation, speed may be slower.

**4.Inserting the fiber into the heat shrinkable protective sleeve**

**5.Stripping fiber**

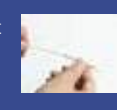

**6.Cleaning fiber**

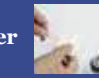

**7.Putting the fiber into the fixture**

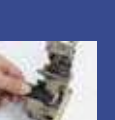

**8.Cutting fiber**

**and starting splicing**

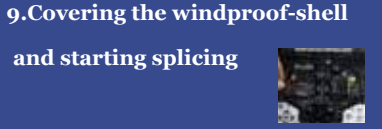

 **10.LCD screen will display the fusion process during splicing.**

**11.Taking out the fused fiber**

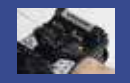

 **12.Placing the heat shrink sleeve in the middle of heating-oven**

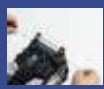

**13.Moving the fiber so that the fusion point is at the center of heat shrink sleeve**

 **14.Covering the heating-oven and start heating**

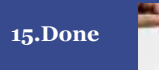

Notes:

When there is a large splicing loss or huge change in the altitude of the environment, it is necessary to perform [stabilizing electrode] and [discharge correction] before splicing.

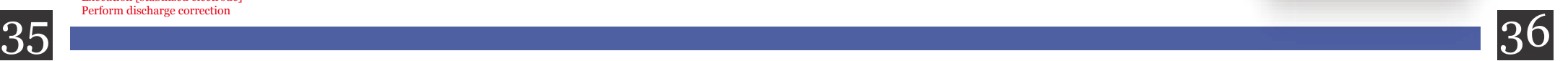